#### ADD/REVIEW A CAN ON AN ORDER--MANAGER OR ALTERNATE MANAGER

This tip sheet will guide Managers or Alternate Managers through the task of adding or reviewing a CAN number on a training order.

When approving training orders in the LMS, the order must also contain a valid CAN to ensure the proper obligation of funds in NBS.

**NOTE**: A report named "Registrations Needing Approval" is available to allow you to identify pending orders with CANs that require modification. For instructions on running this report, see the following LMS tip sheet, "TS77-S: Running the Registrations Needing Approval Report".

#### To add a CAN to a training order:

1. Log on to the LMS.

**NOTE**: For instructions about logging on, see LMS tip sheet *TS02-L*: *Employee Log On.* 

2. Select **Team Home** from the Go To: drop-down menu.

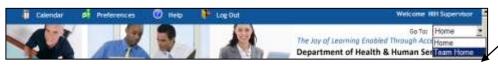

Figure 1: LMS Welcome Screen; Go To: Drown Down Menu

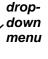

Go To:

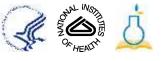

- 3. Click the **Team Learning** tab
- 4. Click the **Order History** link from the vertical navigation on the left side of the page.
- Enter the number of the order to be modified in the **Order Number** search field.
- 6. Click Search.
- 7. From the Orders search results, click the **Order Number** link.

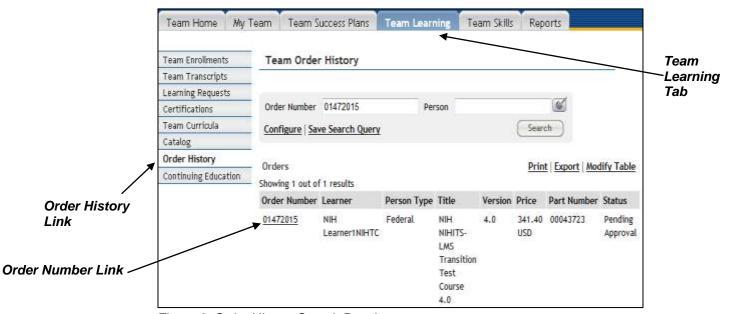

Figure 2: Order History Search Results

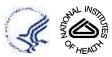

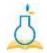

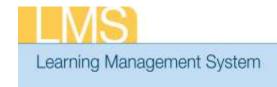

8. In the Actions column of the Order Items table, click **Notes**.

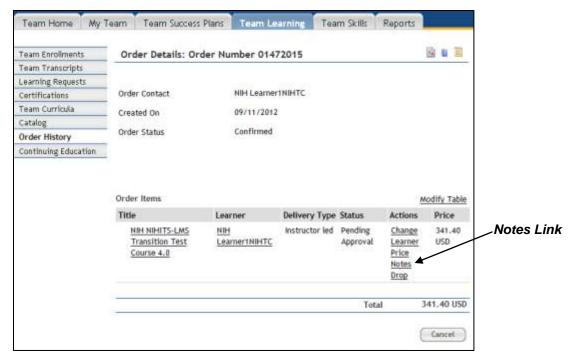

Figure 3: Order Details Page

9. Review the CAN note. If a change is needed, click the **Add Note** link on the Add/View Notes pop-up.

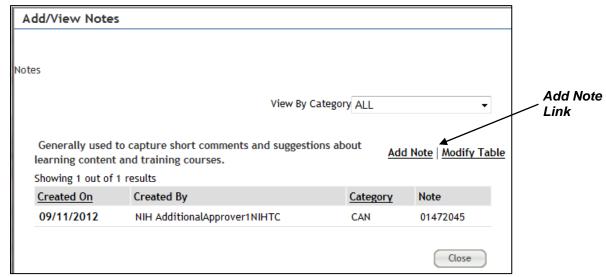

Figure 4: Add/View Notes Screen

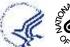

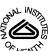

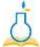

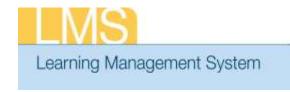

- 10. From the Category drop-down menu, select CAN.
- 11. In the **Notes** field, enter a **new/corrected CAN number** to be used for the order.
- 12. Click **Save** to record the change.

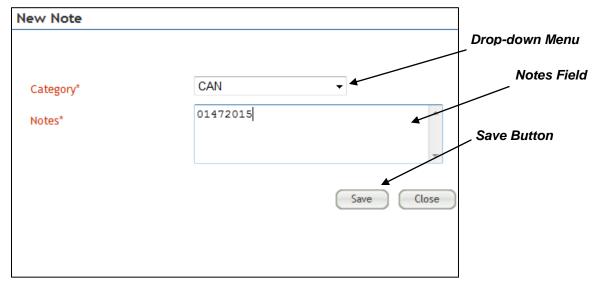

Figure 5: New Note Pop-Up

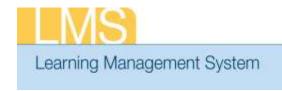

- 13. Verify that the CAN you just added now appears. If you are modifying an existing CAN, it will appear at the top of the *Notes* table of the *Add/View Notes* pop-up.
- 14. Click Close.

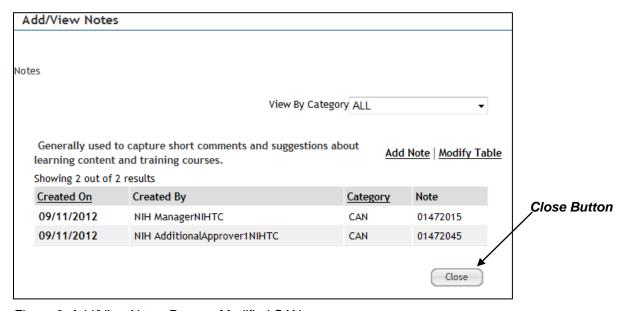

Figure 6: Add/View Notes Pop-up; Modified CAN

15. To continue the process and approve the order with the modified CAN, refer to the LMS tip sheets TS75-S: Approving Orders—Manager or TS76-S: Approving Orders—Alternate Manager

If you experience trouble with this process, please contact the NIH HR Systems Support Helpdesk at <a href="https://hrs.nih.gov">hrs.nih.gov</a>.

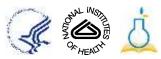